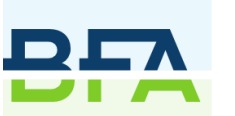

**Belgian** Feed **Association** 

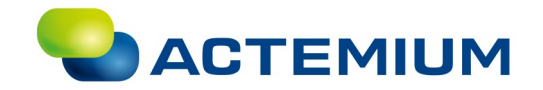

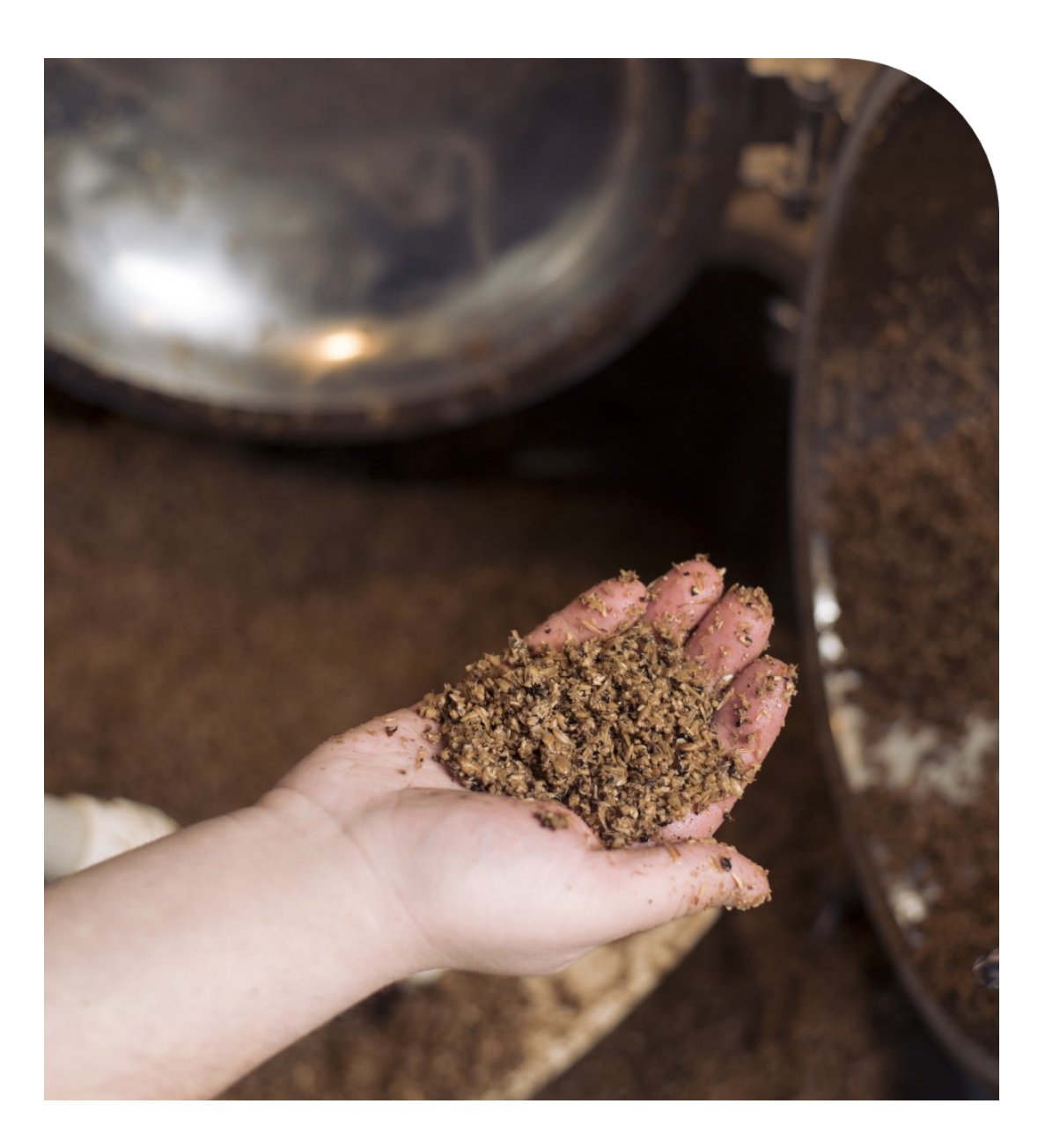

**Analyses** 

# - Handleiding -

Maart 2022

# **Voorwoord**

BFA is steeds op zoek naar doelgerichte en structurele **oplossingen** ook op gebied van voedselveiligheid en kwaliteit. Dit doen we onder meer via dienstverlening en collectieve initiatieven zoals het sectoraal bemonsteringsplan.

Ieder jaar wordt bij de voorbereiding van de bemonsteringsplannen de methodiek tegen het licht gehouden en worden inhoudelijke aanpassingen doorgevoerd. Naast de inhoudelijke updates wordt op 1/1/2022 ook overgeschakeld naar een nieuw IT-systeem. Deze overschakeling komt er omdat we volop willen inzetten op het verder optimaliseren van de praktische aspecten van de bemonsteringsplannen. Het project voor het vernieuwen van de software voor de bemonsteringsplannen en analyses werd reeds eind 2018 opgestart.

Bij het uitwerken van het nieuwe systeem werden gebruiksvriendelijkheid en het verminderen van de administratieve belasting voorop gesteld. Deze 2 kernwoorden hebben we vertaald naar concrete doelstellingen :

- Een intuïtief systeem dat actief helpt om fouten en afwijkende waarden in tonnages en resultaten op te sporen.
- ► Het nog meer doelgericht inplannen van de analyses:. Zo neemt de betrouwbaarheid van het bemonsteringsplan toe en kunnen anderzijds ook de beschikbare middelen nog meer en beter besteed worden.
- ► De ontwikkeling van een dashboard waarbij gemakkelijk kan opgevolgd worden welke monsters nog moeten opgestuurd worden en eveneens wat de binnenkomende resultaten zijn.
- ► Verdere automatisering van de datacommunicatie met de labo's.

Voor de sector in het algemeen hebben we ook nog een extra doelstelling naar voor geschoven:

► Het verder uitbouwen van de data-analyse: doelstelling hiervan is 2-ledig, namelijk het sneller oppikken van trends en oprukkende gevaren maar daarnaast ook het verbeteren van de onderbouwing van dossiers vis à vis de communicatie naar de overheid, partijen binnen de keten, maar zeker ook andere stakeholders.

Deze handleiding zou de deelnemers dan ook in staat moeten stellen om:

- éénmaal per jaar de prognoses/inventaris in te vullen
- analyses aan te vragen (individueel en sectoraal)
- analyseresultaten te raadplegen

Het nieuwe IT-systeem werd ontwikkeld in samenwerking met Actemium.

BFA bedankt ook graag de deelnemers aan de verschillende gebruikerstesten voor hun deelname en inbreng.

Het BFA-team

#### $1<sub>1</sub>$ **INLOGGEN**

Ga naar [www.bfa.be](https://www.bfa.be/) en kies in het menu: My BFA > Analyses aanvragen. Als u nog niet was ingelogd, dan moet u dit nu alsnog doen.

Vervolgens komt u op een scherm waar u een keuze moet maken van het jaartal.

MY BFA  $\star$ **LID WORDEN** THEMA'S  $\rightarrow$ 

ANALYSES AANVRAGEN **ANALYSES RESULTATEN** 

INVENTARISSEN BEMONSTERINGSPLAN » VERKOOPSCIJFERS

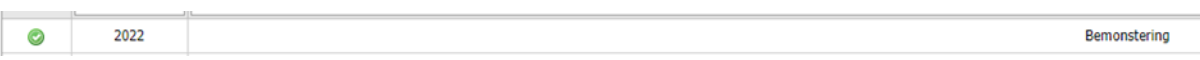

Kies uit de lijst het desbetreffende jaar en klik op het groene vinkje. Vervolgens wordt u automatisch doorverwezen naar de nieuwe applicatie, Libra QC.

Het eerste scherm waarin u terecht komt is het dashboard. Het dashboard is de aanbevolen manier om uw monsternames en resultaten op te volgen.

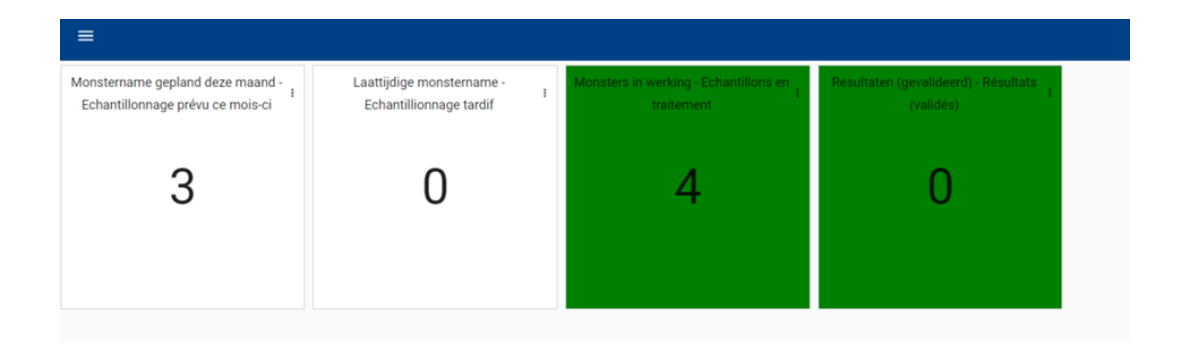

#### $2<sup>1</sup>$ **ALGEMEEN**

### **2.1 HET DASHBOARD**

### **Monstername gepland deze maand**

Dit is het totaal aantal monsters gepland in een bepaalde maand. Wanneer u hier op klikt dan gaat u automatisch naar het geplande monsterscherm en toont de tool enkel de geplande monsternames voor die specifieke maand. Aanbevolen weg wanneer u een monstername wil uitvoeren.

### **Laattijdige monstername**

Dit is het totaal aantal monsternames dat achterstallig is (vanaf huidige maand -1); begin van het jaar staat dit dus sowieso op '0'. Wanneer u hier op klikt dan gaat u automatisch naar het geplande monsterscherm en toont de tool enkel de geplande monsters die nog niet verstuurd werden in de voorbije maanden.

### **Monsters in werking**

Dit zijn de monsters die momenteel door het labo worden geanalyseerd. Wanneer u hierop klikt gaat u automatisch naar het monsterscherm en toont de tool welke monsters er momenteel bij het labo zijn ter analyse.

### **Resultaten**

Hier ziet u het aantal monsters dat door het labo reeds werd geanalyseerd. U kan de resultaten ervan bekijken wanneer u hier op klikt. Aanbevolen weg wanneer u een analyseresultaat wil raadplegen.

### **2.2 HET MENU**

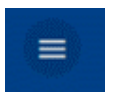

Open het menu via het symbol links bovenaan het scherm.

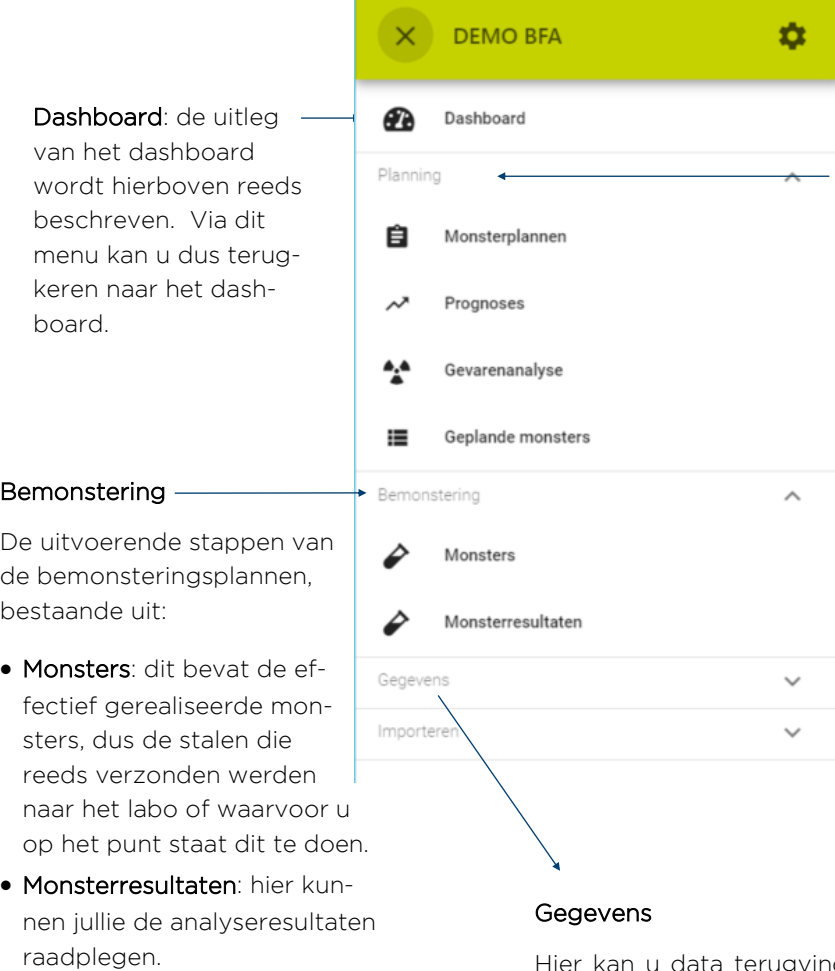

Planning: de voorbereidende stappen van de bemonsteringsplannen, bestaande uit:

- Monsterplannen: dit bevat de monsterplannen waaraan wordt deelgenomen.
- Prognoses: de prognoses worden door de gebruikers ingevuld één maal per jaar.
- Gevarenanalyse: dit onderdeel bevat de actuele versie van de gevarenanalyse.
- Geplande monsters: dit bevat alle monsters die door BFA werden ingepland.

Hier kan u data terugvinden met betrekking tot producten, criteria en analyseniveaus en uw klantgegevens.

# **2.3 GEBRUIKTE SYMBOLEN**

Links bovenaan de pagina:

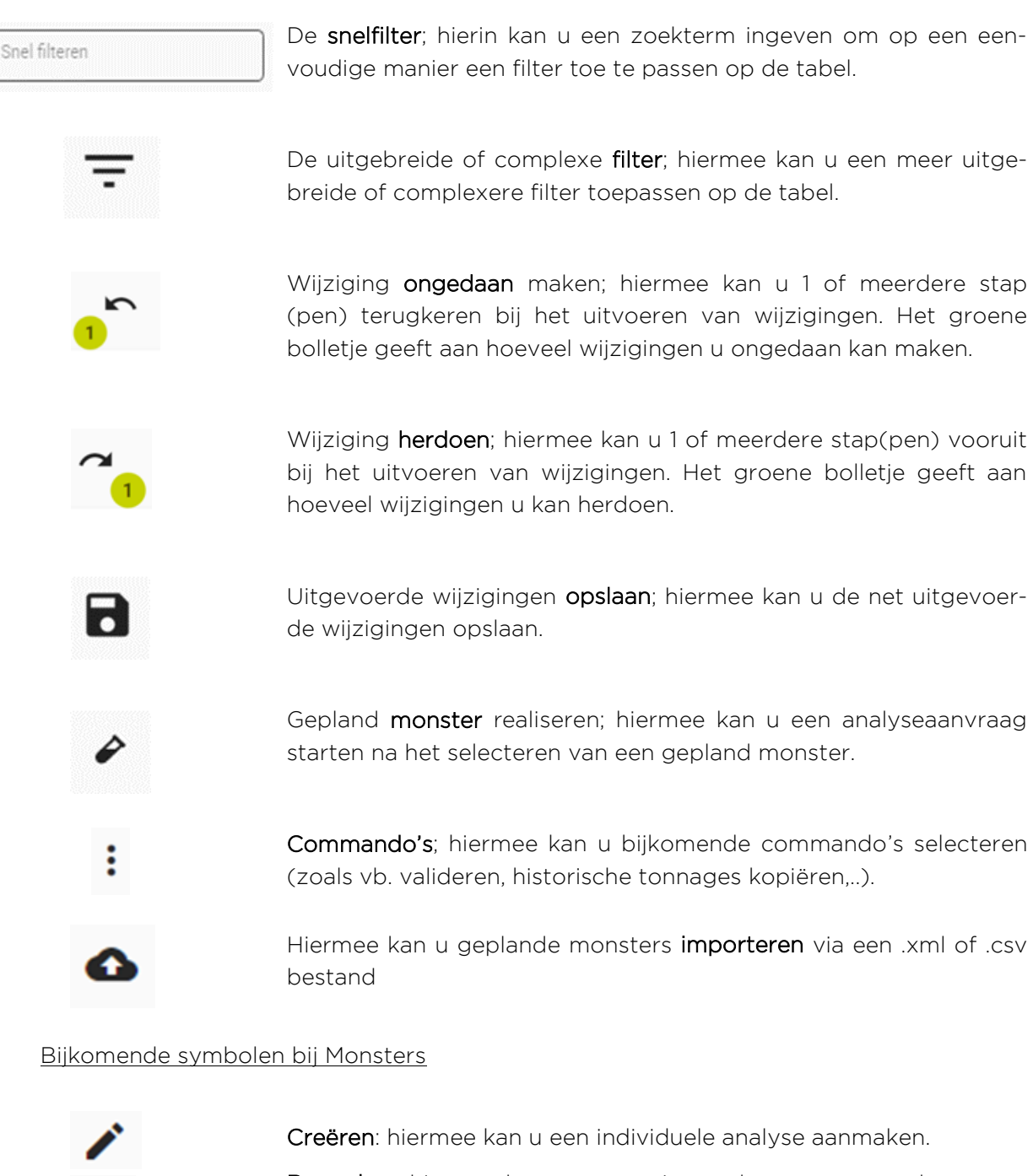

Bewerken: hiermee kan u aanpassingen doen aan uw analyseaanvraag, indien dit nog niet gevalideerd werd.

Monster afdrukken: hiermee kan u de analyseaanvraag afdrukken die u dan kan meesturen met het monster naar het labo.

Bijkomende symbolen bij Filters en schermprofielen

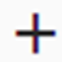

Als een nieuwe profiel bewaren: hiermee kan u een nieuw schermprofiel aanmaken.

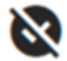

Terugkeren naar fabrieksprofiel: gaat terug naar de initiële instellingen.

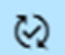

Toepassen: hiermee kan u het desbetreffende schermprofiel toepassen.

### Rechts bovenaan de pagina:

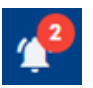

Meldingen: hier worden bepaalde meldingen door het systeem weergegeven, wanneer vb. het aanvraagformulier klaar is om te downloaden.

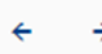

Vorige en/of volgende: hiermee kan u naar de volgende of vorige lijn in uw analyses gaan. (Deze functie werkt alleen indien u slechts één lijn heeft geselecteerd).

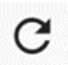

Herladen: hiermee kan u de pagina vernieuwen en de data opnieuw ophalen, indien er wijzigingen werd uitgevoerd dienen deze eerste opgeslagen te worden.

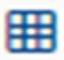

Rasterinstellingen: hiermee opent het menu waarmee u kan bepalen welke kolommen van de tabel zichtbaar zijn.

Schermprofielen: hiermee opent u het menu om het uitzicht van het scherm op te slaan als een schermprofiel en de schermprofielen te beheren.

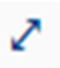

Volledige Kaartweergave: hier kan u de weergave veranderen zodat u meer gedetailleerde info over het geselecteerde monster krijgt.

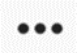

Commando's; hiermee kan u bijkomende commando's selecteren (zoals vb. de weergave van het monsterscherm veld aanpassen).

#### $\overline{3}$ . **ANALYSE AANVRAGEN**

U kan in het system een analyse aanvragen die door BFA (als deel van het Sectoraal Bemonsteringsplan) gepland werd, alsook een individuele analyse aanvragen.

Sectorale stalen kan u terugvinden onder 'Geplande monsters'.

Individuele stalen kan u terugvinden onder 'Monsters'.

# **3.1 SECTORALE ANALYSES**

Sectorale analyses worden uitgevoerd via 'Geplande monsters'. U kan op 2 manieren naar de geplande monsters gaan.

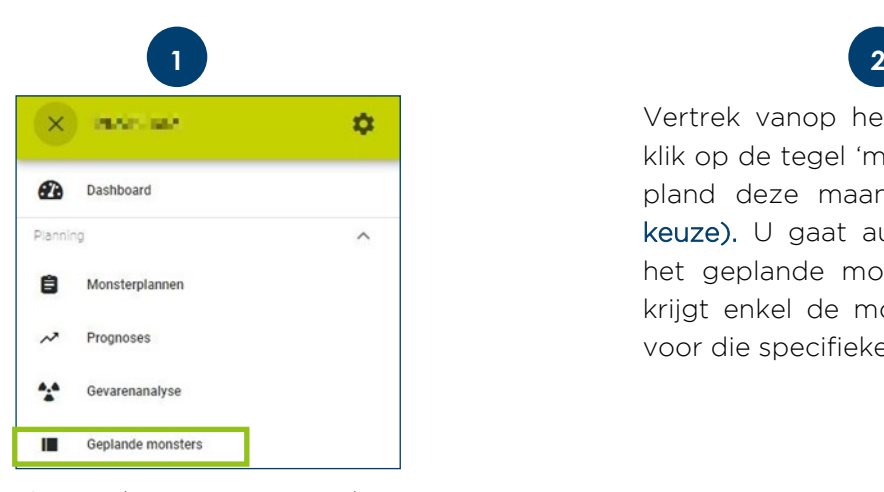

Ga in het menu naar het onderdeel 'Geplande monsters'. Hier kan u alle monsternames terugvinden die BFA u heeft toegewezen voor het volledige jaar.

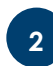

Vertrek vanop het dashboard en klik op de tegel 'monstername gepland deze maand' (aanbevolen keuze). U gaat automatisch naar het geplande monsterscherm en krijgt enkel de monsters gepland voor die specifieke maand te zien.

### **Monster uitvoeren of realiseren**

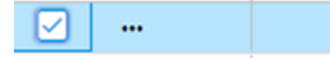

Om een monster te realiseren, selecteert u de desbetref-100964 fende lijn door het vakje vooraan de lijn aan te vinken.

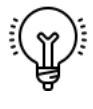

Opgelet: u kan maar één analyse tegelijkertijd realiseren. Daarna klikt u bovenaan in de werkbalk op 'Gepland monster realiseren'.

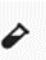

Of u klikt vooraan de lijn onder op 'Commando's' en kiest 'realiseren'.

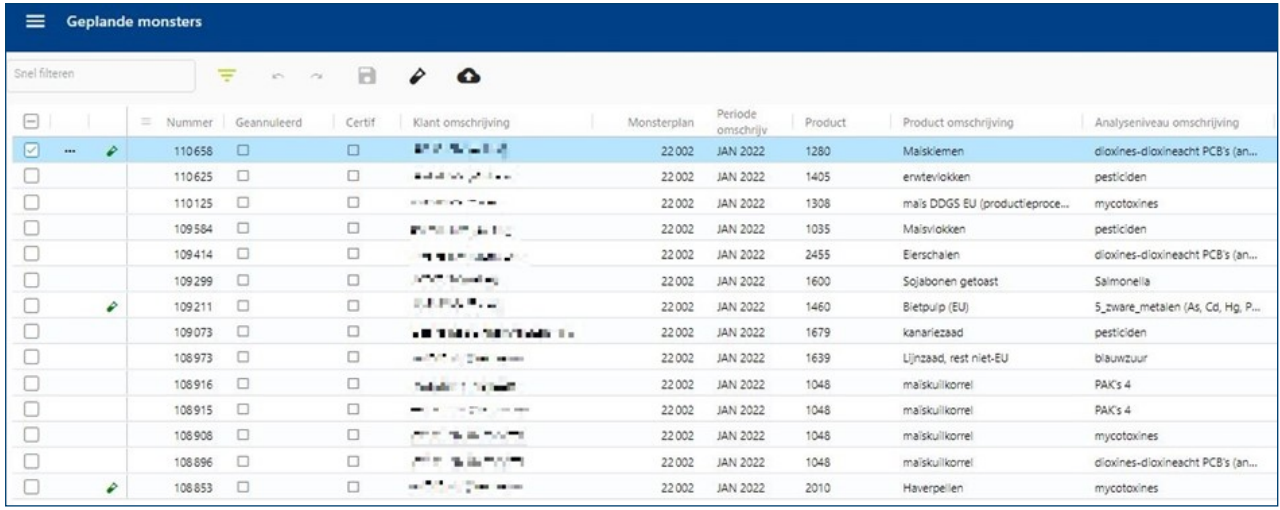

Het onderstaande aanvraagformulier opent:

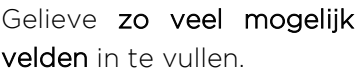

U dient in elk geval de verplichte velden, aangeduid met een \* in te vullen.

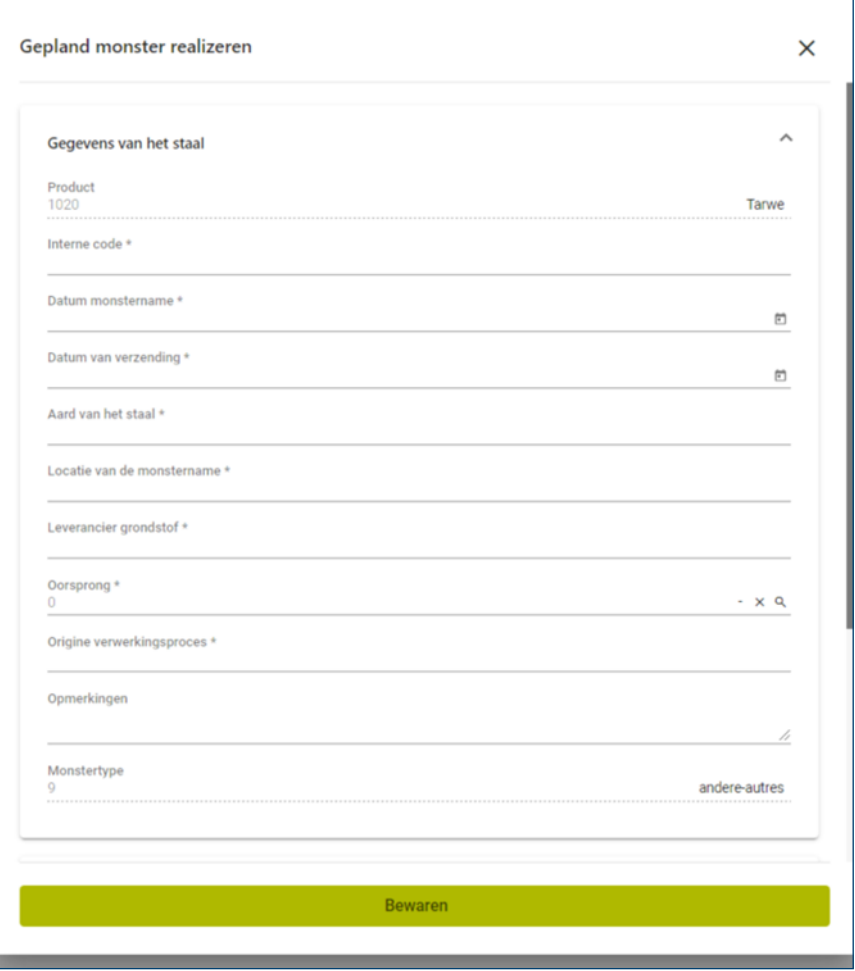

Wanneer u alles heeft ingevuld klikt u op 'Bewaren'. Op de desbetreffende lijn verschijnt nu een groen pipetje om aan te geven dat het monster werd gerealiseerd.

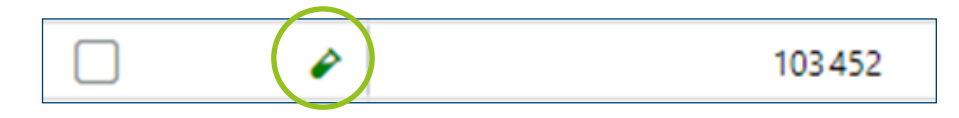

# **Analyseaanvraag bewerken**

Wanneer u uw analyseaanvraag heeft ingevuld, kan u indien nodig nog wijzigingen aanbrengen aan uw analyseaanvraag.

Om een analyseaanvraag te wijzigen gaat u naar het onderdeel 'Monsters'. U selecteert het monsters dat u net in heeft gerealiseerd en klikt op het potlood 'Monster bewerken' bovenaan in de werkbalk.

Voer de nodige aanpassingen uit en klik op 'toepassen'. Vergeet zeker niet om op te slaan door bovenaan op 'Opslaan' te klikken.

# **Analyseaanvraag afdrukken**

Om de analyseaanvraag van het gerealiseerde monster af te drukken, gaat u naar het onderdeel 'Monsters'.

U selecteert het staal dat u net in 'Geplande Monsters' heeft gerealiseerd. U kan meerdere monsters tegelijkertijd selecteren.

Klik in de werkbalk bovenaan op het icoon 'Afdrukken', In de pop-up wordt het laatst gekozen afdrukprofiel getoond, klik nogmaals op 'afdrukken'.

U zal dan rechts bovenaan een melding krijgen bij het belletje en de download van het pdf rapport wordt automatisch gestart.

U kan het PDF rapport ook downloaden via het icoon **[Meldingen]** in het tabblad 'Meldingen'

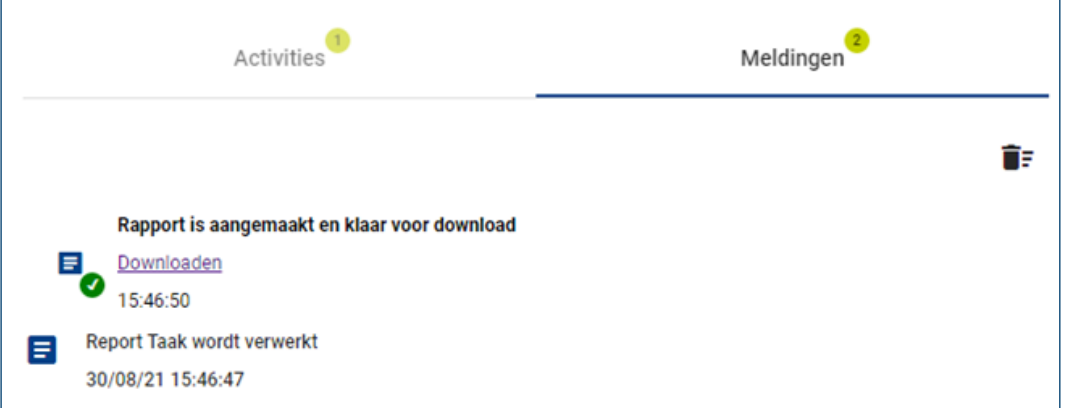

Nadat het formulier werd gedownload kan u het **afdrukken** en meesturen met het staal. Wanneer u het formulier heeft gedownload, kunt u de melding verwijderen door op het vuilbakje te klikken.

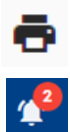

# **3.2 INDIVIDUELE ANALYSES**

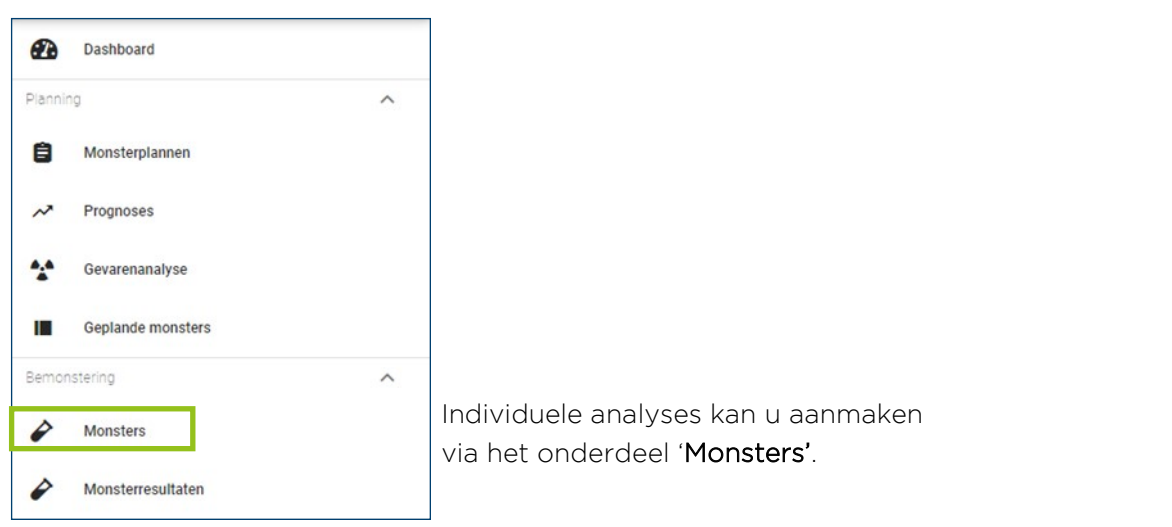

Klik bovenaan in de werkbalk op het icoon  $\bm{+}$ 

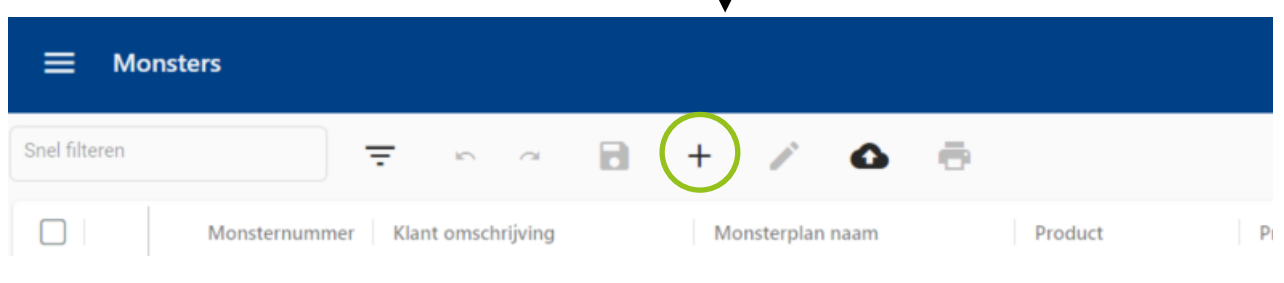

 $\blacksquare$ 

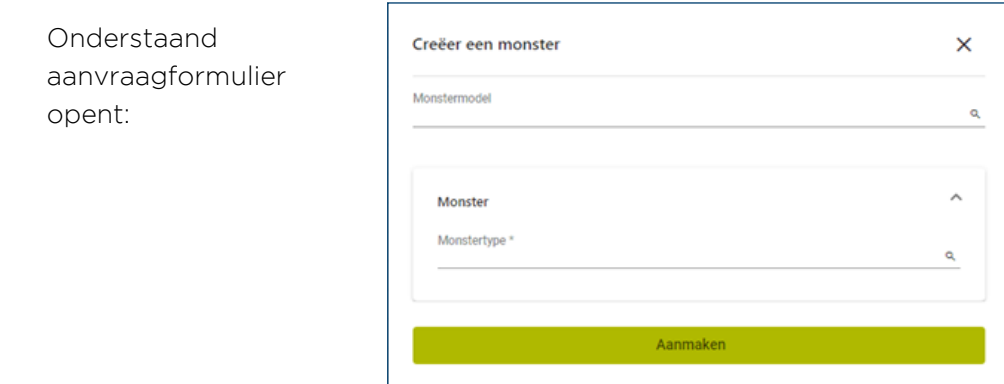

Eerst dient u een monstertype te kiezen, dit bepaalt welke informatie op het aanvraagformulier zal verschijnen. Tenzij er een specifiek type gedefinieerd is (bv. LNV/ ZINK/MF) dient hier het 'type 9 – andere' geselecteerd te worden.

Vervolgens kan u het aanvraagformulier aanvullen en het monster aanmaken waarna u de melding krijgt 'sample was successfully created'. Daarna kan u het monster afdruk-

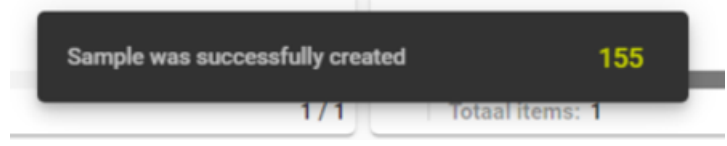

ken (analoge werkwijze als een gepland monster).

#### **ANALYSERESULTAAT** 4.

Van zodra het resultaat van een analyse gekend is bij het labo, kan u deze raadplegen.

### **4.1 RESULTAAT BEKIJKEN**

Resultaten kan u terugvinden onder het onderdeel 'Monsterresultaten'.

U kan hier op 3 manieren naar toe gaan:

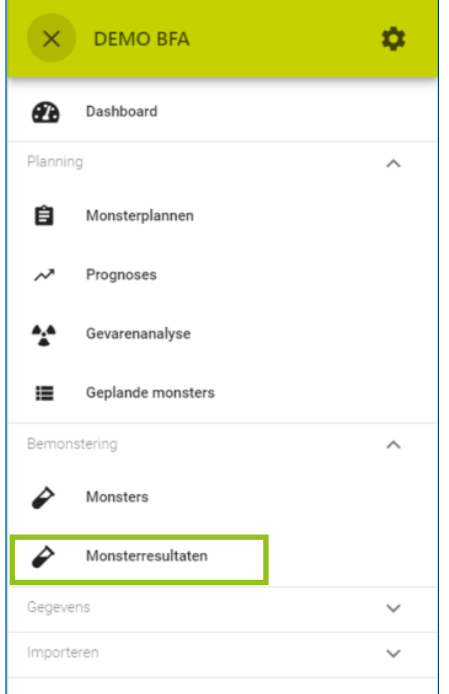

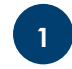

Ga in het menu naar het onderdeel 'Monsterresultaten'. Hier vindt u alle resultaten terug van de geanalyseerde stalen uit de hele sector. U kan via een filter dan gericht zoeken op resultaten.

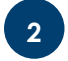

Om resultaten van eigen stalen te bekijken is het beter dat u vertrekt vanop het dashboard en klikt op de tegel 'Resultaten (gevalideerd). (aanbevolen keuze).

Dan komt u in het monsterresultatenscherm. Selecteer het monster waarvan u de resultaten wenst te bekijken. Via de tegel 'Resultaten sectoraal' krijgt u een overzicht van alle resultaten van alle deelnemers.

Via het onderdeel 'monster' kan je eveneens resultaten raadplegen door het monster te selecteren waarvan u de resultaten wil zien en ofwel op het icoon

**3**

'Resultaten in overzichtsscherm' drukt (onderaan links bij monsterresultaten) of vooraan de lijn op 'Commando's' klikt en 'resultaten in overzichtscherm' kiest. Dan gaan de resultaten van die bepaalde analyse open in het monsterresultatenscherm.

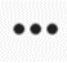

Let wel: er is een lijn per gerapporteerde parameter.

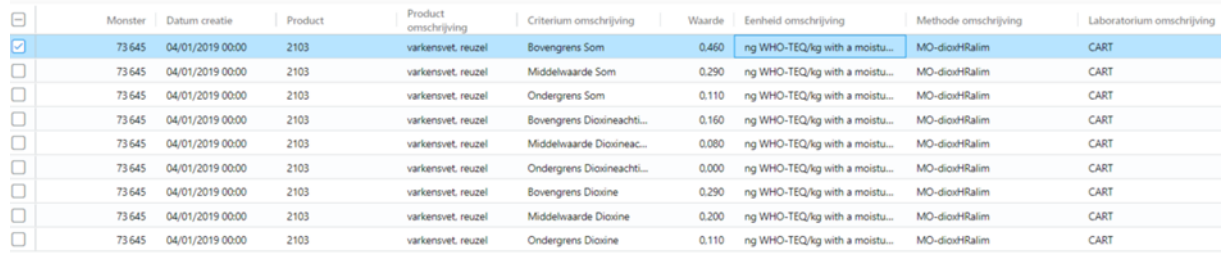

#### **GEBRUIK VAN FILTERS EN SCHERMPROFIELEN** 5.

# **5.1 AANPASSEN VAN HET UITZICHT VAN DE TABEL**

Het uitzicht van de verschillende tabellen kan u aanpassen om deze voor u overzichtelijker te maken. Dit kan op 3 manieren:

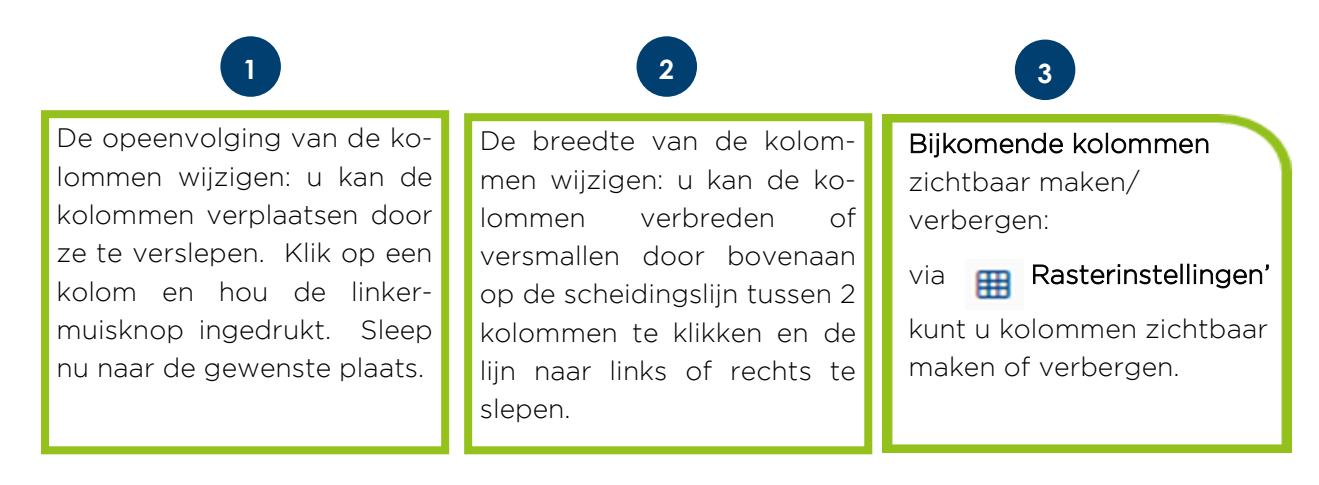

### Opslaan van de instellingen

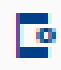

Om de instellingen te bewaren kan u naar 'Schermprofielen' gaan in de rechterbovenhoek van het scherm.

U kan dan het schermprofiel opslaan door:

- Een nieuw profiel aan te maken door op het  $\pm$  te klikken
- Een bestaand profiel te selecteren en op 'Opslaan' te klikken

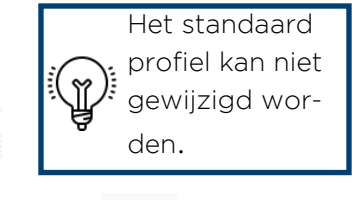

U kan uw persoonlijke profielen beheren door op 'Schermprofielen' te klik- **to** ken.

Hier komt u dan in het algemene Schermprofielen-menu. In dit menu kunnen de door u gemaakte profielen ook verwijderd of hernoemd worden. Het sterretje [het actuele profiel] na de schermprofielnaam geeft aan dat dit profiel momenteel actief is.

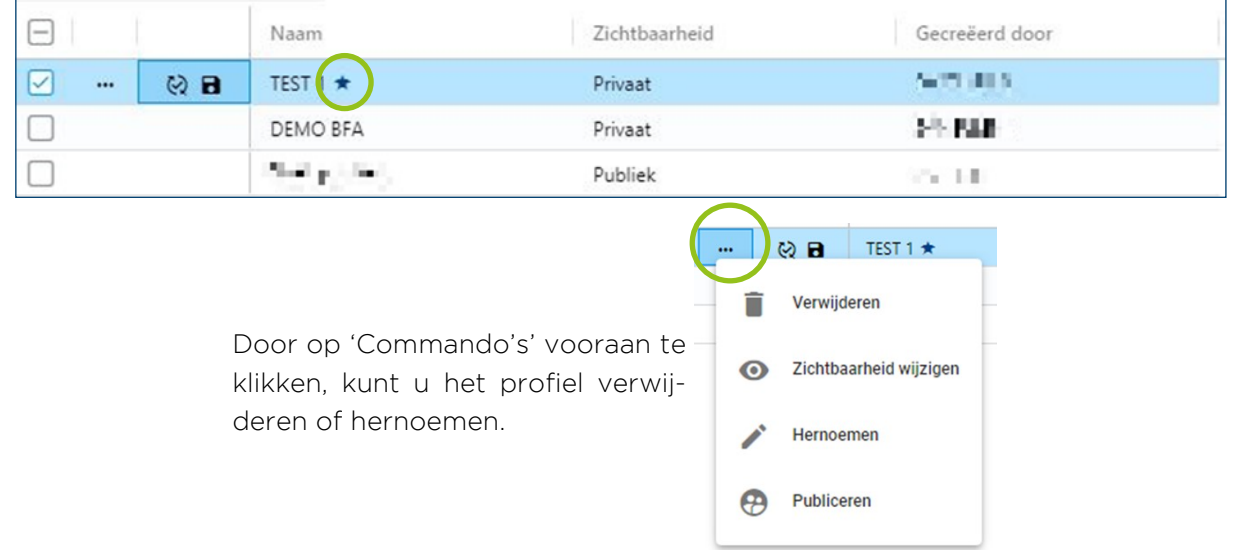

# **5.2 FILTER TOEPASSEN OP DE TABEL**

U kan op de verschillende tabellen filteren op de data die u op dat moment nodig heeft; vb. Analyses van een bepaalde maand of een bepaalde vestiging.

Filteren kan op 3 manieren:

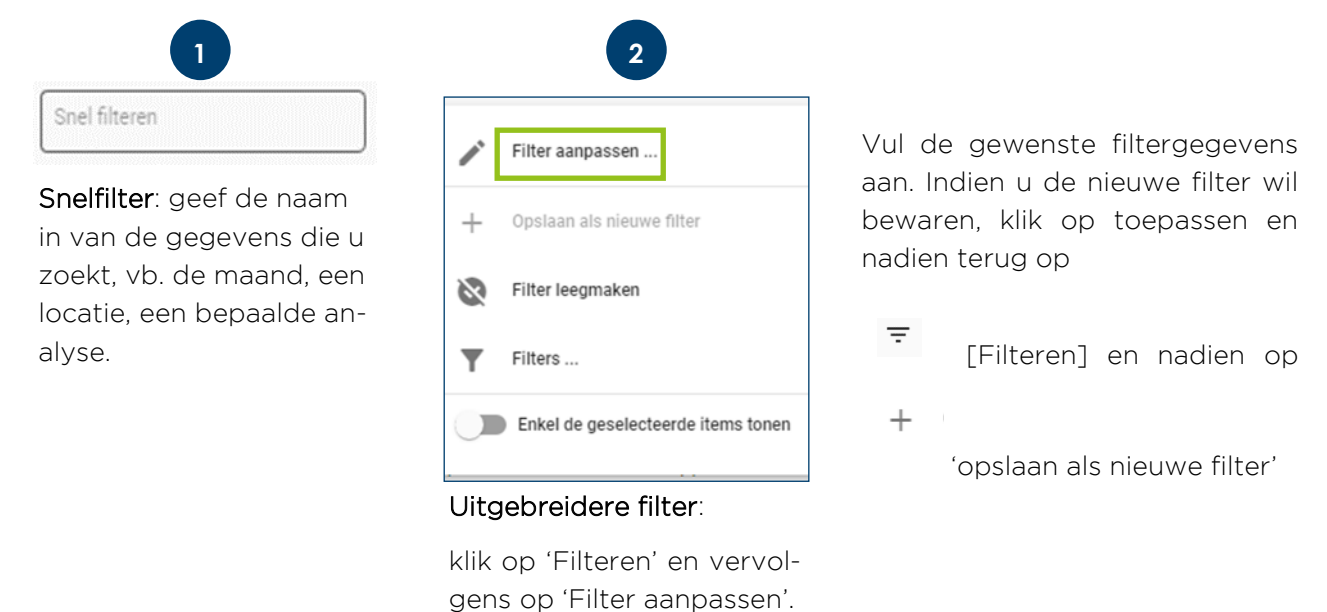

U kan ook een geactiveerde filter wijzigen door opnieuw 'Filter aanpassen' te selecteren.

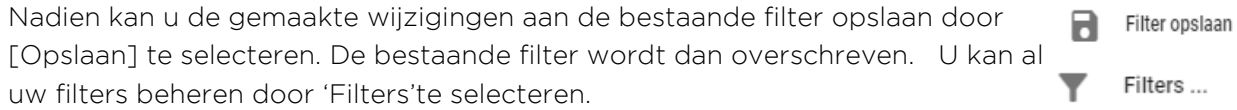

U kan dan de naam van de filter wijzigen, het bereik aanpassen of de filter verwijderen.

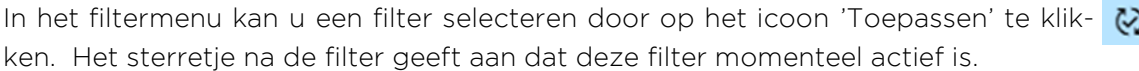

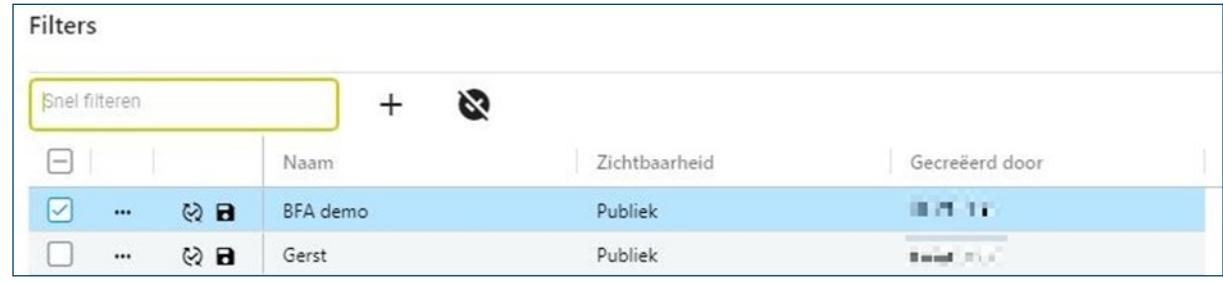

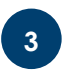

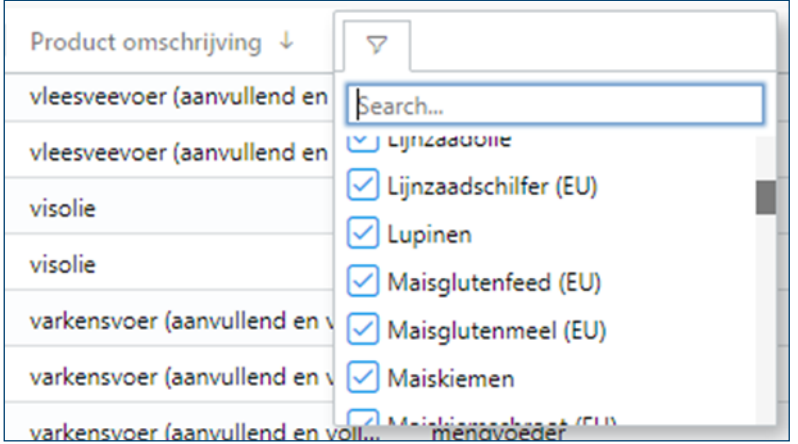

Kolomfilter; daarnaast is het ook mogelijk om te filteren en te sorteren op het niveau van één enkele kolom. U gaat bovenaan de kolom staan waarop u wenst te filteren en geeft de filterterm in of u maakt een selectie uit de dropdownlijst. Een kolom sorteren van groot naar klein of A naar Z of omgekeerd kan door de titel van de kolom aan te klikken

#### $6<sup>1</sup>$ **PROGNOSE / INVENTARIS**

Ieder najaar krijgen de deelnemers aan het bemonsteringsplan de vraag om een prognose van de gebruikte grondstoffen en geproduceerde mengvoeders en voormengsels in te vullen ten behoeve van de opstelling van het sectoraal bemonsteringsplan van het jaar daarop.

Concreet wordt gevraagd om als prognose voor het bemonsteringsplan van jaar 20XX de gebruikte grondstoffen van jaar 20XX-2 op te geven, dus voor het plan 2022 de gebruikte grondstoffen en geproduceerde mengvoeders en voormengsels van het jaar 2020.

### Voorbeeld:

In 2020 produceerde u 73.000 ton varkensvoer, dan geeft u dit cijfer in als prognose voor het bemonsteringsplan van 2022.

Om de prognose correct te kunnen invullen kan u hieronder een stap-voor-stap beschrijving vinden van de werkwijze voor het invullen van de prognose.

### **BELANGRIJKE ALGEMENE OPMERKING**

Het sectorale bemonsteringsplan van BFA dekt alle diervoeders die in de prognose zijn opgenomen. Dat betekent dat een diervoeder dat NIET is opgenomen in de prognose, NIET sectoraal wordt afgedekt. Wat op zijn beurt weer betekent dat een deelnemer aan het sectorale plan genoodzaakt is van dat diervoeder op individuele basis af te dekken. We verwijzen hiervoor naar de AT-05 van de OVOCOM FCA standaard (zie [WWW.OVOCOM.BE](https://www.ovocom.be) )

Een diervoeder dat wel sectoraal is opgenomen, dient uiteraard wel kritisch bekeken te worden door de deelnemer. Iedere deelnemer moet voor ieder diervoeder (dat sectoraal is opgenomen) bekijken of de sectoraal opgestelde gevarenanalyse afdoende is om de risico's verbonden aan zijn eigen productieproces en aan zijn eigen aankoopprotocol af te dekken. Indien dit niet het geval is, dan dient de deelnemer voor de betreffende diervoeders de sectorale bemonstering aan te vullen met een individueel stuk.

Concreet betekent dit dat u best als volgt te werk gaat:

- 1. Bekijk alle diervoeders die door u worden aangekocht en / of geproduceerd.
- 2. Diegene die daarvan zijn opgenomen in de inventaris worden sectoraal afgedekt en dient u dus via de inventaris in te geven. Bekijk hiervan de sectoraal opgestelde gevarenanalyse en oordeel of deze voor uw specifieke situatie afdoende is. Indien dit niet het geval is, dient u de sectorale bemonstering aan te vullen met een individueel stuk.
- 3. Diegene die daarvan niet zijn opgenomen in de inventaris dient u individueel af te dekken. U kan daarvoor niet steunen op de sectorale monitoring. U dient zelf op individuele basis een gevarenanalyse op te stellen en een daaruit volgende monitoring op te maken.

Indien u een bijkomende grondstof/voedermiddel, welke momenteel niet in de inventaris ver vat zit, wenst toe te voegen, dan kan dit door een mail te sturen naar ANALYSES@BFA.BE met de volgende informatie:

- Exacte naam
- Type grondstof / voedermiddel
- Gegevens productieproces
- Tonnage
- Gevarenanalyse (analoog aan deze van BFA, zie [HIER](http://www.bemefa.be/RiskAnalysisIngredients.aspx) op onze [site\):](http://www.bemefa.be/RiskAnalysisIngredients.aspx) geef hier ook voldoende uitleg. Waarom beschouwt u de kans bijvoorbeeld als klein, waarom de ernst op groot etc.? Wat kan die beslissing staven? Denk hierbij aan analyseresultaten of wetenschappelijke informatie.

Met deze informatie wordt dan een geanonimiseerd dossier opgesteld en voorgelegd aan de werkgroep HACCP. Aan de hand van de beschikbare informatie nemen zij het besluit of deze grondstof / dit voedermiddel opgenomen zal worden in het sectorale bemonsteringsplan van BFA.

Opgelet: zolang de grondstof/het voedermiddel niet sectoraal werd opgenomen, dient u de monitoring op individuele basis doen.

# **6.1 DE PROGNOSE INVULLEN**

U kan naar de 'Prognoses' gaan via het menu. Onder het onderdeel 'planning' vindt u de prognoses terug.

U ziet nu een tabel waarin per vestiging en per bemonsteringsplan een overzicht wordt gegeven van de tonnages.

In de kolom 'Historisch (ton)' kunt u de tonnages raadplegen die het jaar voordien werden ingegeven. Deze kunnen dienen als controle voor de tonnages die u nu wenst in te geven.

Het invullen van de tonnages kan op 3 manieren:

- 1. Geef de tonnages manueel in
- 2. Kopieer de tonnages van het voorgaande jaar
- 3. Importeer prognoses in .csv of .xml formaat

# **6.1.1 MANUEEL INGEVEN VAN TONNAGES**

Klik op de desbetreffende veld en vul het desbetreffende tonnage in (in ton).

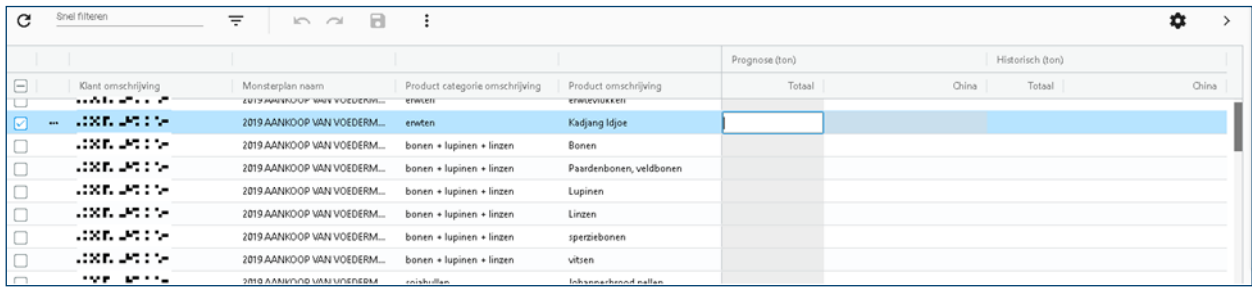

# **6.1.2 KOPIËREN VAN HISTORISCHE TONNAGES**

Gebruikt u jaar na jaar min of meer dezelfde producten in dezelfde hoeveelheden, dan kan u de tonnages van het voorgaande jaar kopiëren.

- Klik op de desbetreffende lijn(en)
- Klik op  $\vdots$  en selecteer het commando 'Historische gegevens kopiëren'. Op deze manier worden de tonnages van vorig jaar gekopieerd.

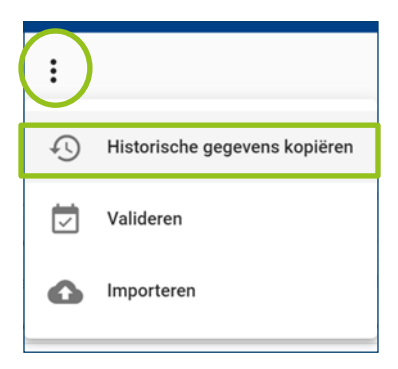

Deze gekopieerde gegevens kunt u daarna eenvoudig updaten door het juiste tonnage in de gewenste cel in te vullen. Er werd een kleurcode voorzien die sterk afwijkende waarden ten opzichte van het voorgaande jaar aanduidt.

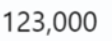

Indien de ingegeven waarde sterk verschilt van het voorgaande jaar, dan wordt de cel met een rode kader gemarkeerd.

Wordt een waarde niet ingevuld terwijl er wel een historische tonnage beschikbaar is, dan wordt de cel met een oranje kader gemarkeerd.

# **6.1.3 IMPORTEREN VAN PROGNOSES**

Naast het manueel ingeven van de tonnages of het kopiëren van de tonnages van het voorgaande jaar, kunnen we ook tonnages automatisch opladen door middel van een xml of csv bestand. Zo kunnen, indien gewenst, de gegevens rechtstreeks uit uw eigen IT-systeem worden geïmporteerd in de web omgeving.

### **Format XML**

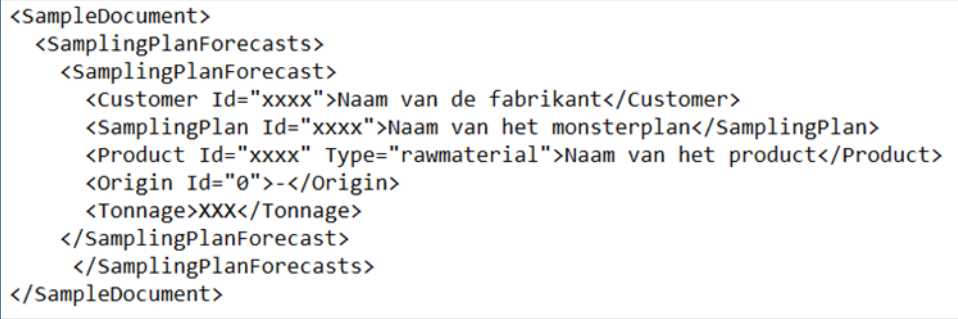

### **[DOWNLOAD HIER HET XML FORMAT](https://www.bfa.be/Download.ashx?ID=148391)**

### **Format CSV**

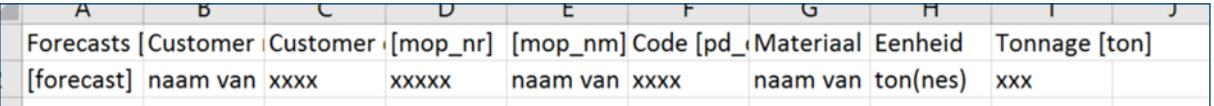

Klik op de desbetreffende lijn(en), klik  $\cdot\cdot\cdot$  op en selecteer het commando 'Importeren'.

Selecteer het bestand dat u wil importeren en geef aan om welk bestandstype het gaat, een csv of xml bestand. U selecteert de vestiging en het juiste bemonsteringsplan en klikt vervolgens op 'Importeren'.

Bovenaan rechts bij het belletje verschijnt de melding dat de import geslaagd is.

### **[DOWNLOAD HIER HET CSV FORMAT](https://www.bfa.be/Download.ashx?ID=148393)**

Tot slot herlaadt u de pagina om de gegevens opnieuw op te halen. De gegevens vanuit de XML of CSV-file zijn nu ingevuld. Deze kunnen uiteraard ook nog worden aangepast.

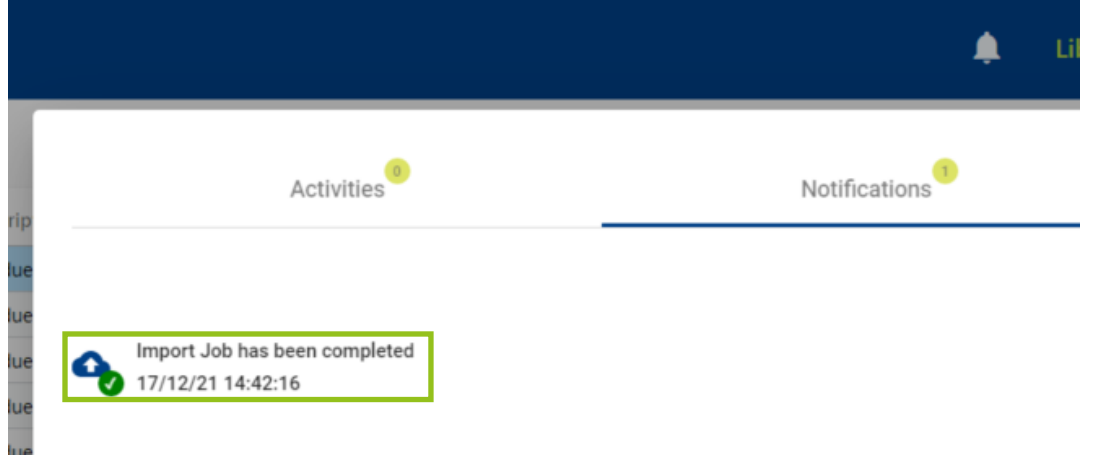

# **6.2 OPSLAAN EN VALIDEREN**

Als u klaar bent met het ingeven of updaten van de tonnages/prognoses kan u de gegevens opslaan door bovenaan op het icoon 'Opslaan' te klikken en te bevestigen.

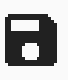

Tot slot rest er enkel nog de gegevens te valideren.

### Let op, de gevalideerde lijnen kunnen door u niet meer aangepast worden.

Controleer dus alle tonnages alvorens deze te valideren.

Selecteer daartoe de desbetreffende lijnen en selecteer via het icoon  $\vdots$ 'Commando's' het commando 'Valideren' en bevestig deze validatie.

### Opmerking:

Merkt u na het valideren toch nog een fout op? Neem dan contact op met BFA via [ANALYSES@BFA.BE](mailto:analyses@bfa.be) om de lijnen te 'devalideren'.